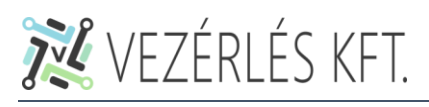

## FIBARO vezérlőközpont tulajdonosának beállítása

## Bevezetés

A FIBARO rendszerek teljeskörű használatához minden felhasználónak szükséges egy saját "**FIBARO** ID" (*FIBARO fiók, későbbiekben fiók*) létrehozására. Ennek a fióknak a használatával távolról is hozzá lehet férni a központhoz (*a központnak aktív internet kapcsolat szükséges*). Több felhasználó esetén minden felhasználónak saját fiókkal kell rendelkeznie az azonsításhoz és a rendszer minden fukciójának kihasználásához. A funkciók leírása nem ezen dokumentum része.

Egy vezérlőközpontnak egy tulajdonosa lehet, ennek beállításához szükség van egy FIBARO fiókra, amennyiben még nem rendelkezik vele, első lépésként hozzon létre egyet! *(A FIBARO fiók regisztrációs segédlet alapján)*

A leírás a weboldal angol nyelvű verziója alapján készült és a készítők törekedtek arra, hogy a dokumentum részletes és hiba mentes legyen, de hibák és elírások előfordulhatnak benne. A segédlet nem hivatalos FIBARO dokumentáció, készítői nem vállalnak felelősséget a használatából adódó károkért.

## Bejelentkezés a FIBARO fiókba

Javasoljuk, hogy a műveleteket ne mobiltelefonnal végezze, hanem nagyobb kijelzővel rendelkező eszközzel, például notebook vagy táblagép segítségével, amin a webes űrlapok kitöltése könnyebb.

## Bejelentkezés indítása

A bejelentkezéshez keresse fel [a https://id.cloud.fibaro.com/](https://id.cloud.fibaro.com/) webhelyet. Adja meg a FIBARO fiókjához tartozó, a regisztrációkor használt e-mail címét (1), majd kattintson a tovább ("NEXT") feliratú gombra (2).

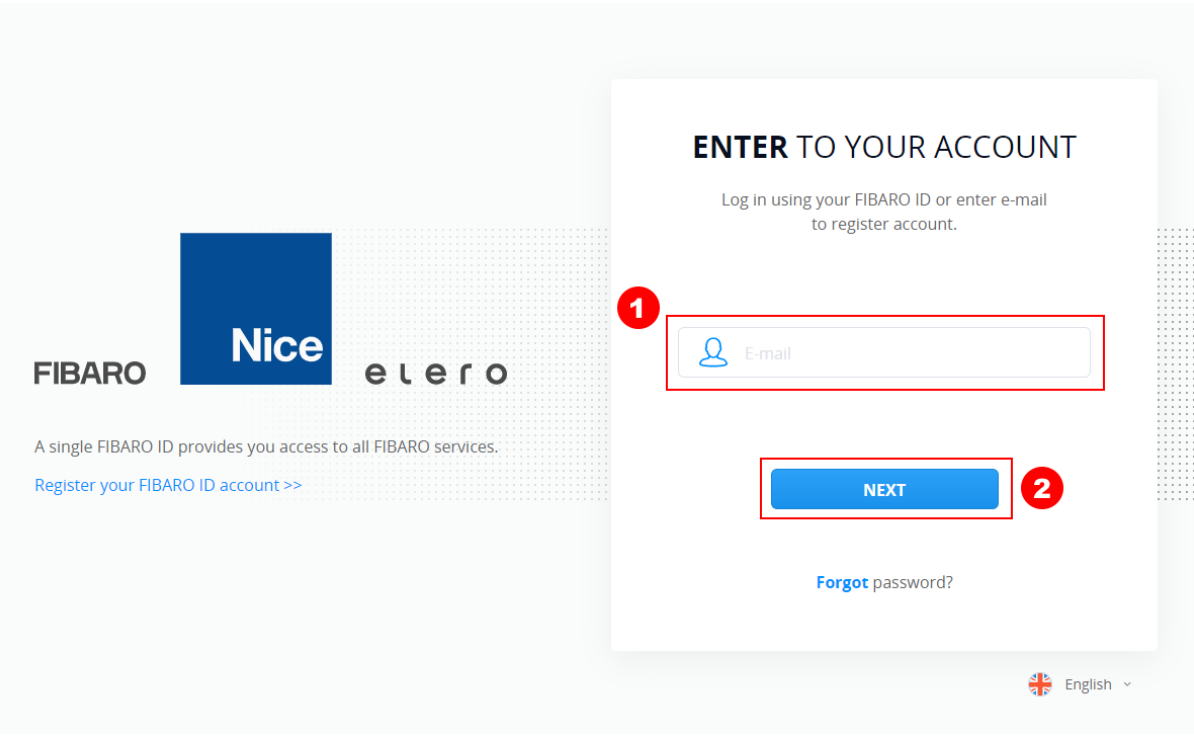

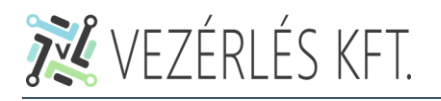

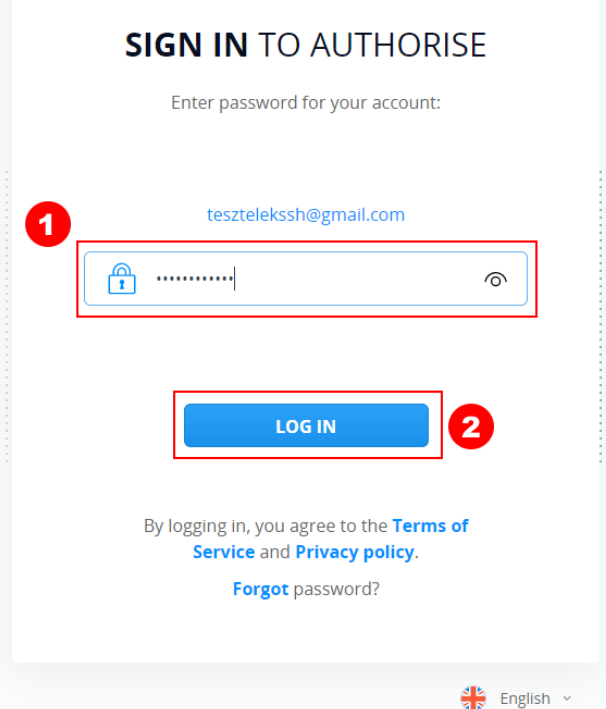

A következő képernyőn adja meg a fiókjához tartotó jelszót (1), majd kattintson a bejelentkezés ("LOG IN") feliratú gombra (2).

Ha mindent jól csináltunk, akkor a fiókunkhoz tartozó irányítópult képernyője fogad minket, innen tudjuk elérni a tulajdonunkban lévő FIBARO vezérlőközpontokat és itt tudunk hozzáadni és törölni is őket.

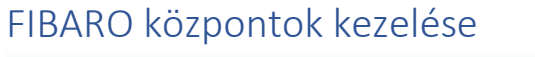

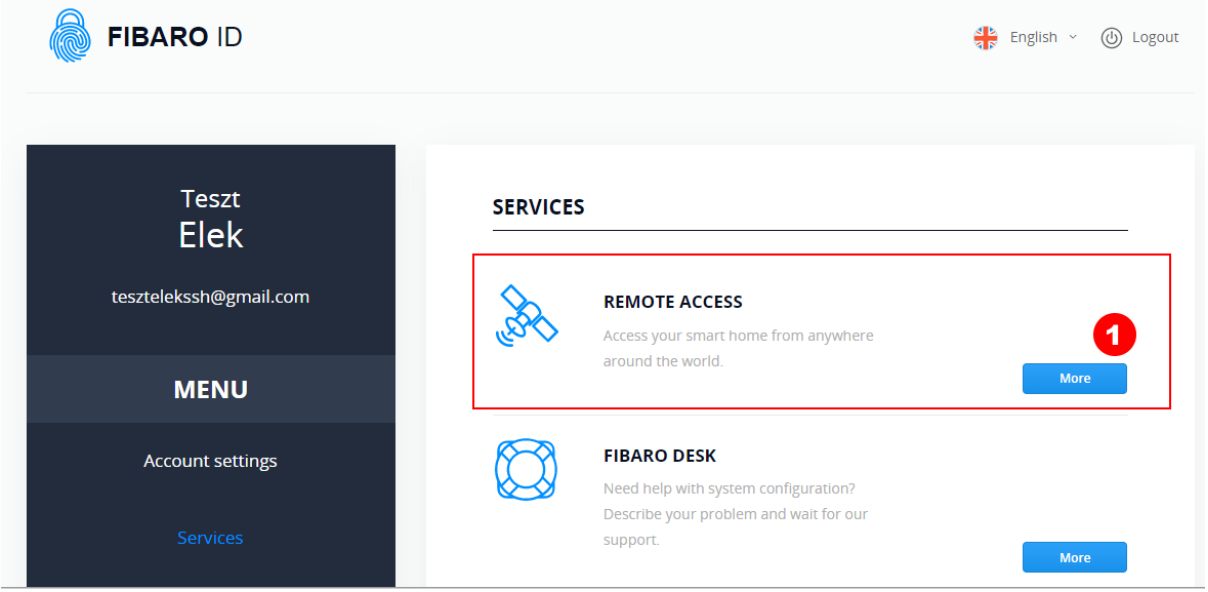

Az irányítópult felületén az első szekcióban ("REMOTE ACCESS") tudjuk a központokat kezelni. Kattintson a tovább ("More") gombra (1)!

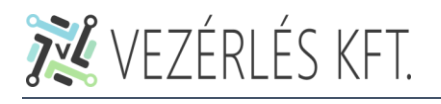

FIBARO vezérlőközpont tulajdonos beállítás

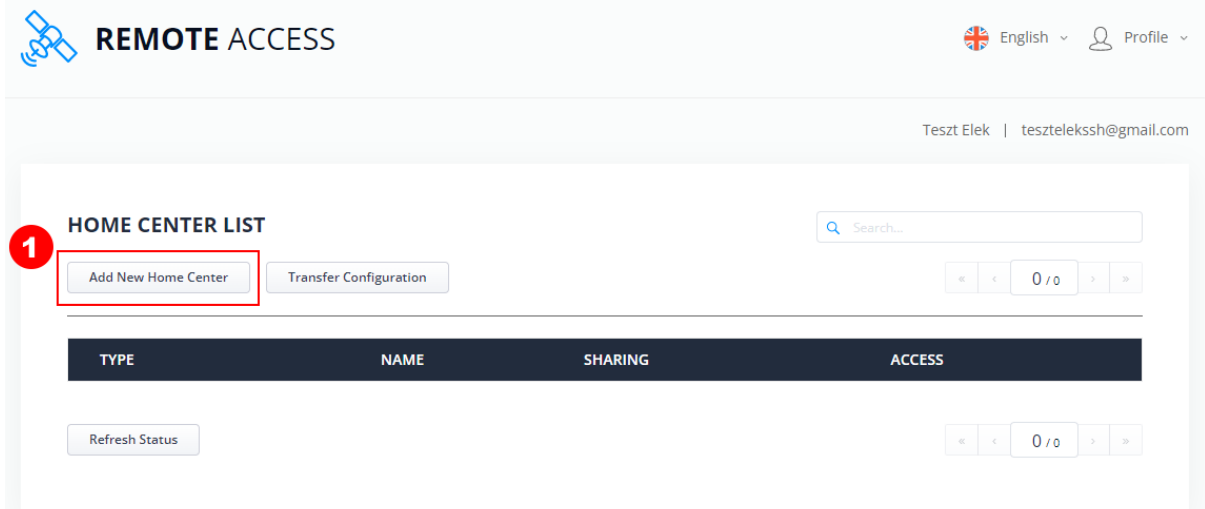

Ha még nincs a tulajdonunkban központi egység, akkor a fentihez hasonló "üres" lista képernyő fogad minket. Amennyiben már rendelkezünk vezérlőközponttal, úgy azok ebben a listában fognak megjelenni.

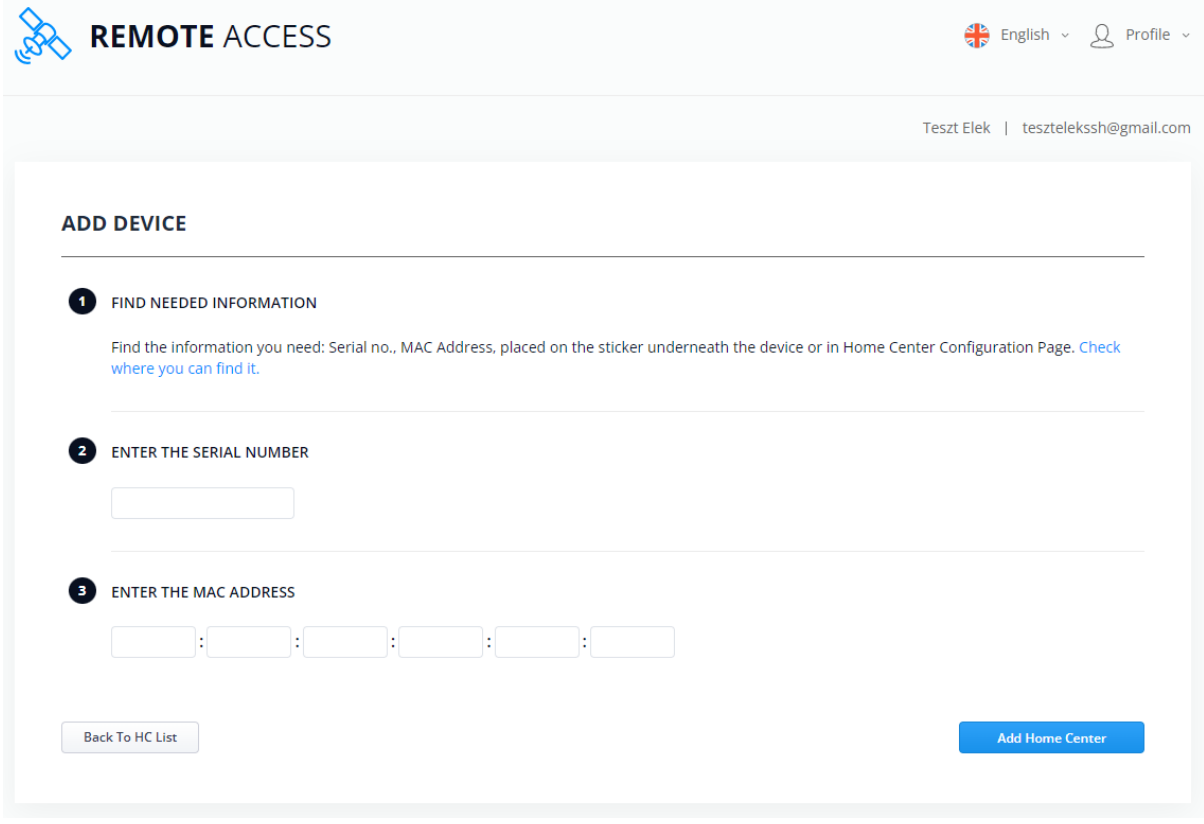

Kattintson a központ hozzáadása ("Add New Home Center") feliratú gombra (1)!

A következő képernyőn láthatóan, több adatot is meg kell adnunk a központi egységről ahhoz, hogy a tulajdonunkba tudjuk venni. Ezt csak akkor fogjuk tudni megtenni, ha az egység valóban nálunk van, vagy rendelkezünk a szükséges információkkal róla, így nem fordulhat elő, hogy valaki más veszi birtokba a mi eszközünket.

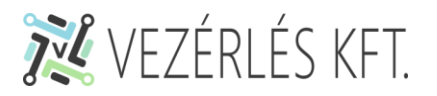

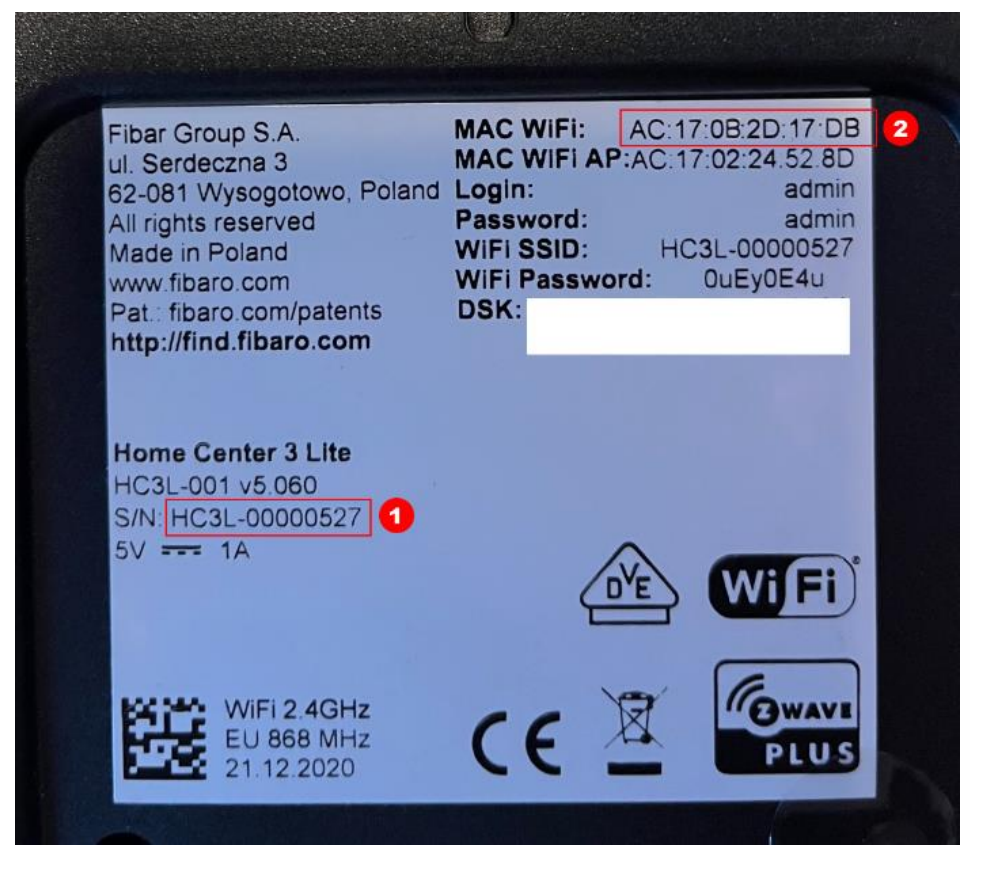

Ha megnézzük a központi egység alját, akkor egy hasonló matricát fogunk találni, amin megtaláljuk a szükséges információkat.

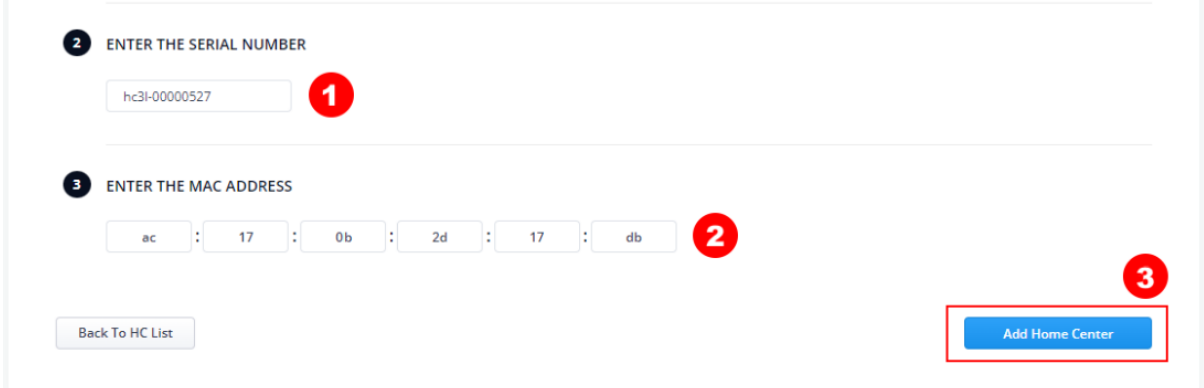

Ennek alapján írjuk be a központi egység egyedi sorozatszámát (1), majd adjuk meg a MAC azonosítót (2) és kattintsunk az "Add Home Center" feliratú gombra (3)!

Ha mindent jól csináltunk, akkor a következő üzenetet kell lássuk:

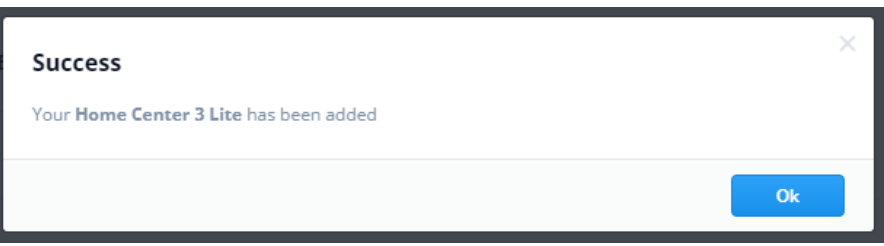

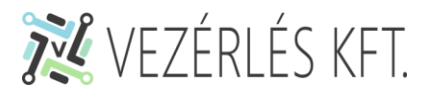

Az "Ok" feliratú gombra kattintva visszatérhetünk a központi egységeink listájához. Ha valamit elgépeltünk és sikerült eltalálni egy másik vezérlőközpont azonosítóit (erre a lehetőség szinte 0), vagy egy valaki más tulajdonában lévő központot szeretnénk felvenni (aminek valamiért tudjuk az adatait), akkor a következő üzenetet látjuk:

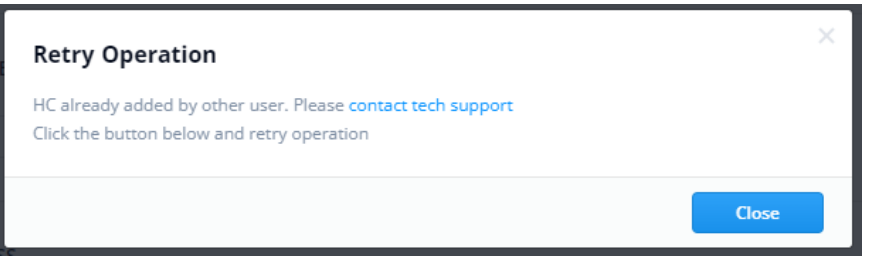

Amit a sikeres hozzáadás után látnunk kell:

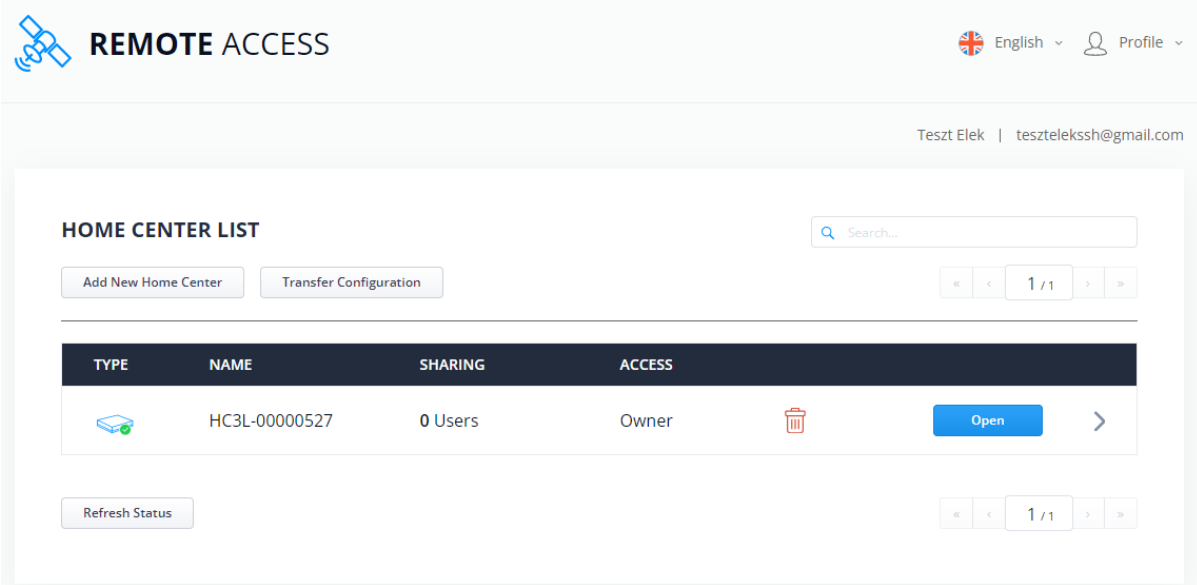